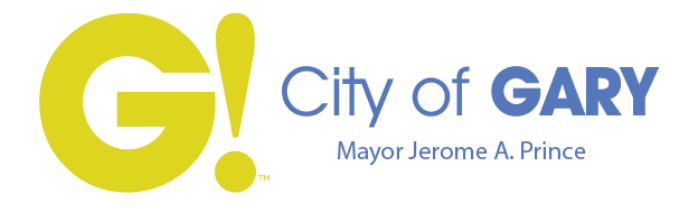

## **DEPARTMENT OF COMMERCE BUILDING DIVISION**

 **JEROME A PRINCE Mayor** 

**401 Broadway Room 307 Gary, IN 46402 (219) 881-1377 Fax: (219) 881-1425** 

**David Stalf Interim Building Commissioner** 

## **ONLINE PERMIT PROCEDURE/INFO SHEET**

Thank you for choosing our online system!

1. To begin, please go to

[http://app01.govtsystems.com/GaryIN/ConnectPortal/LoginPage.aspx?ReturnUrl=%2fgaryin%2fconnectpo](http://app01.govtsystems.com/GaryIN/ConnectPortal/LoginPage.aspx?ReturnUrl=%2fgaryin%2fconnectportal) [rtal](http://app01.govtsystems.com/GaryIN/ConnectPortal/LoginPage.aspx?ReturnUrl=%2fgaryin%2fconnectportal) Our Cartegraph online portal window will open. If you have never logged in before, you will need to create a new account, otherwise, log-in to your account.

## **New Users**

Please enter the requested information to create a profile. Once you have created a profile, you will then be able to request a permit.

## **Returning Users**

- Log-in to your account.
- On the *My Dashboard Page*, on the left side of the screen select *Request New* and then click on *New Building Permit*
- *Under Permit Category*, select *Building Permit*
- Under *Permit*, select the type of permit you are requesting then click *Next*
- To enter an address, click on *Find* first!
- Type in the address (**TIP**!!!!!……. Only type in the number then click search. Once all the address populate, select the address you need. If you do not see your address, please call our office or leave the address in the description box)
- DO NOT change the *Project Title* (This is how permit clerks recognize the online permit requests. Changing the title will cause delay)
- In the *Description Box*, please give a brief description of the work to be performed at the property
- Select/enter appropriate information for the remaining boxes below then click *Next Step*
- If everything on the screen looks correct, click *Submit*
- Once you have submitted your request, go to *Pending Approvals* (left hand side of screen at the top) and click on *Building Permits*
- Click on the *Project ID* you created
- You can then scroll down to the bottom of the project details and click on *Upload General Documents* to upload any attachments for your project (i.e., plans, drawings, contract, etc.). Skipping this step will cause a delay in receiving your permit

**PLEASE BE ADVISED: YOU WILL NOT BE ABLE TO COMPLETE THE TRANSACTION UNTIL PERMIT CLERKS HAVE APPROVED THE PROJECT AND ALL DOCUMENTS. YOU WILL BE NOTIFIED VIA EMAIL WHEN PERMIT IS READY FOR PAYMENT. ONLINE PERMITTING PROCESS CAN TAKE UP TO 48 HOURS.**